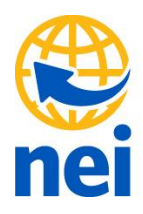

# **Set RTX – RTK Offset**

RTX broadcasts in ITRF 2008 (current epoch) and receiver transforms to 2005 epoch

- If customer wants to work in a Trimble Access project using the state plane NAD83 datum, they have 2 options:
	- o Use the RTX to RTK offset
		- Requires you to shoot in a point with RTK and RTX before you can shoot in and apply the offset
		- This may not be the best option for some customers since they may not be using RTK in this particular setup
	- o Use a Site calibration
		- You **must** have control data (in terms of NAD83(some epoch)) loaded in your project beforehand
		- **Perform a site calibration**
- $A$  3<sup>rd</sup> option would be to work in the same datum as the RTX corrections
	- o Work will need to be performed before going out into the field.
	- o Convert the project data to ITRF2008 before loading onto a data collector, then when you use RTX there would be no transformation.
	- o Use the HTDP tool from NGS to transform the coordinates
		- [http://www.ngs.noaa.gov/TOOLS/program\\_descriptions.html#HTDP](http://www.ngs.noaa.gov/TOOLS/program_descriptions.html#HTDP)

# **In this paper we will be describing RTX to RTK offset in easy steps**

#### Click on Settings

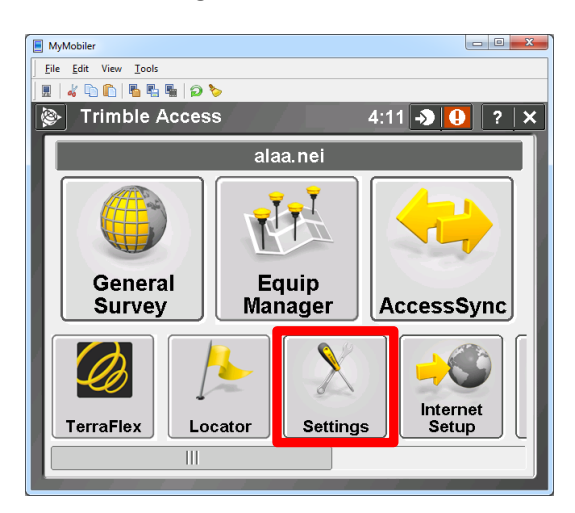

# Click on Survey Styles

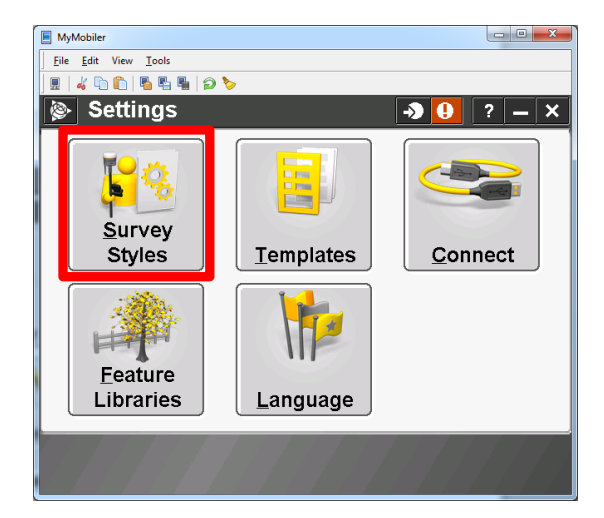

# Create new Style and name it RTX

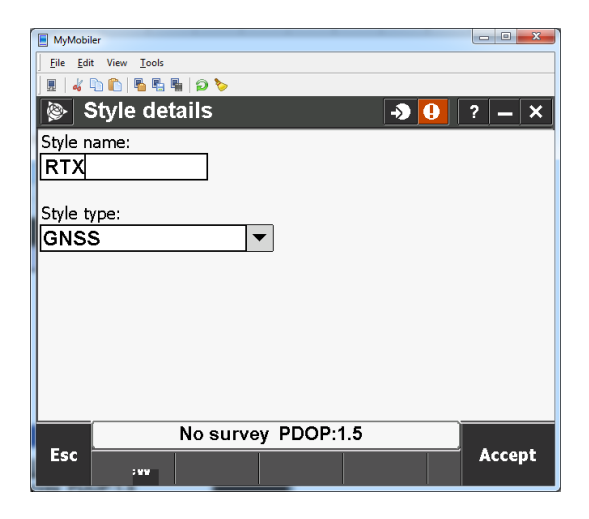

#### Rover option

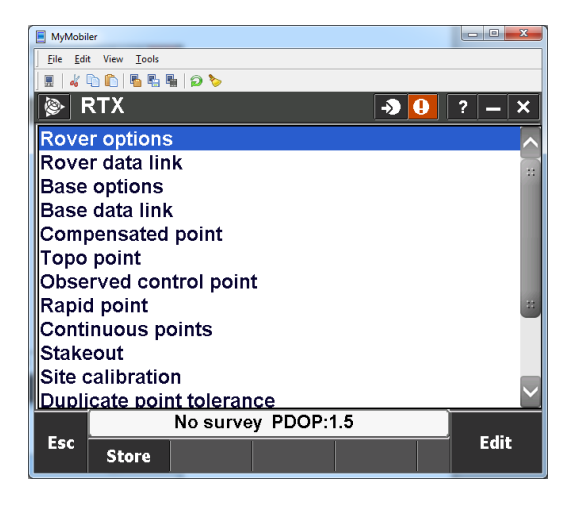

Change Broadcast format RTX (SV)

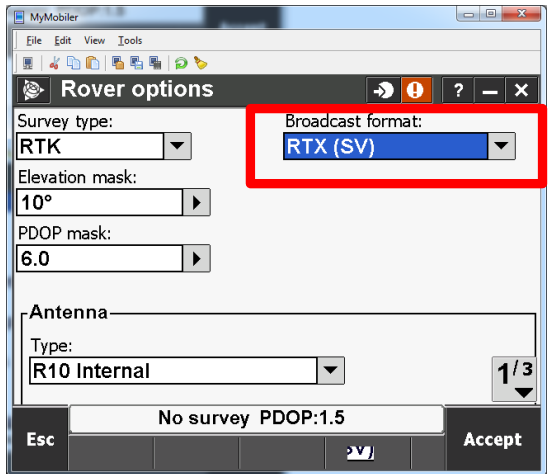

Select your antenna type, accept and store

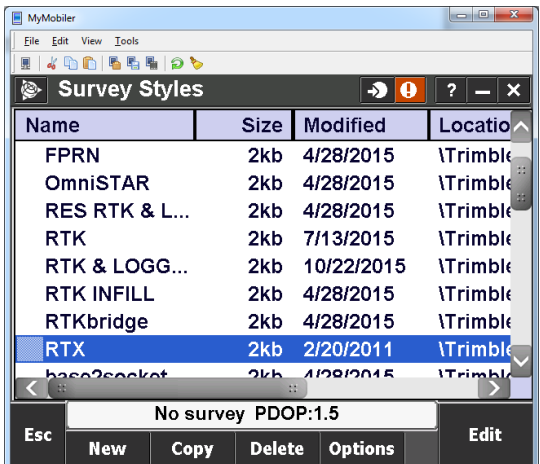

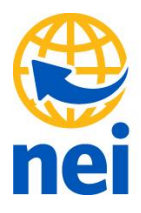

# General Survey

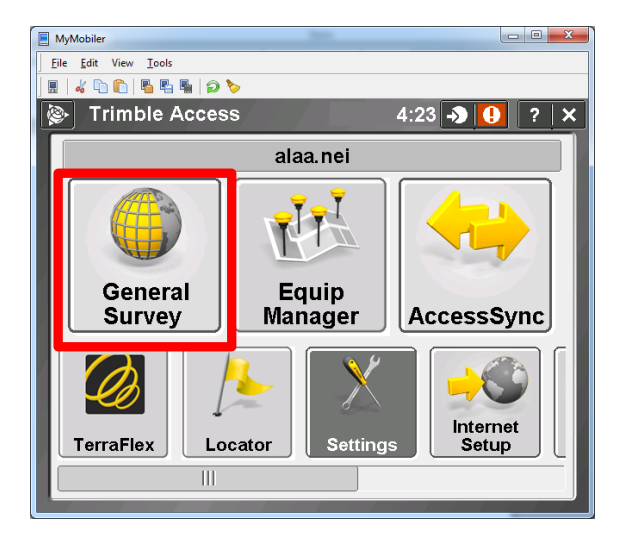

# Start new job

#### MyMobiler  $\Box$ e  $Eile$   $Edit$   $View$   $Iools$  $1400|55100$ ि Jobs ∣  $\bullet \bullet \|?|-|x|$ New job  $Map$ Open job Copy between jobs Properties of job Import / Export  $\blacktriangleright$ **Review job** Point manager QC Graph No survey PDOP:1.5 **Back Next**

# Give it a name and select parameters

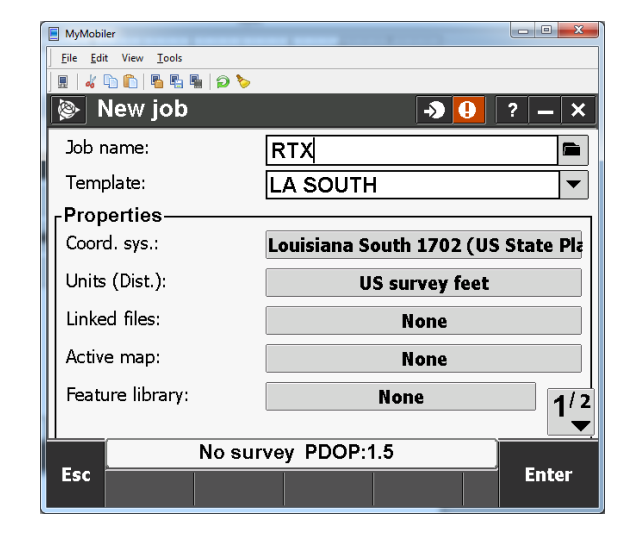

#### Measure

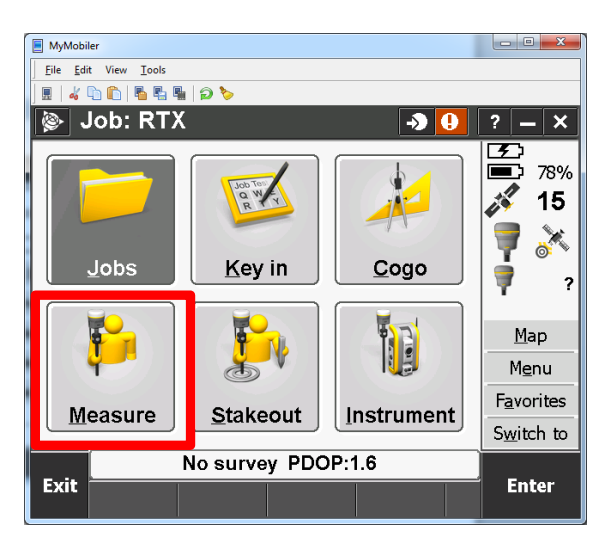

#### neigps.com

#### Select RTX survey style

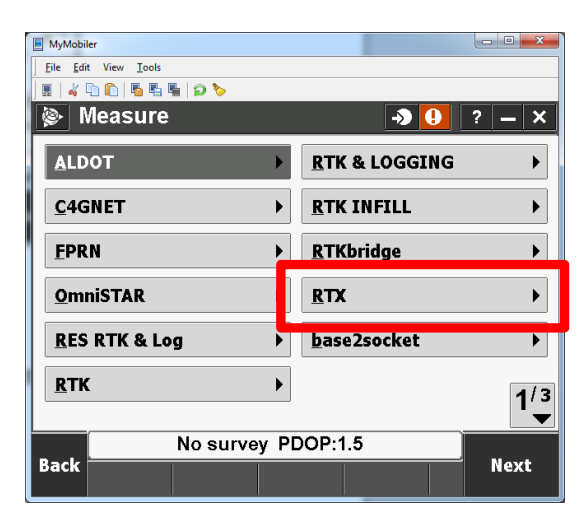

## Measure points

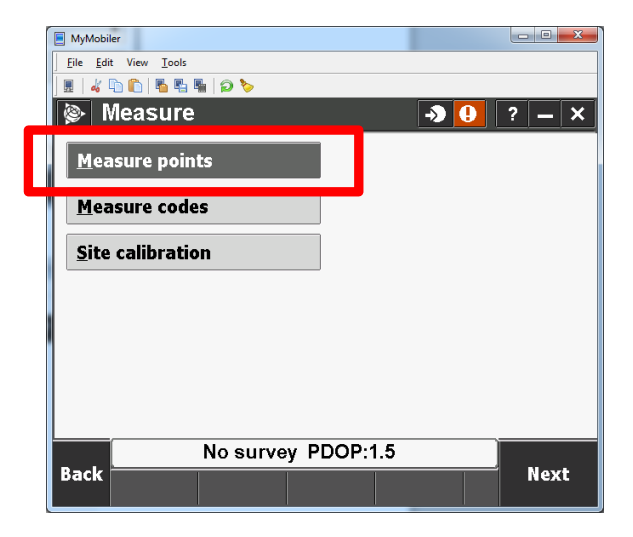

# Select tectonic plate

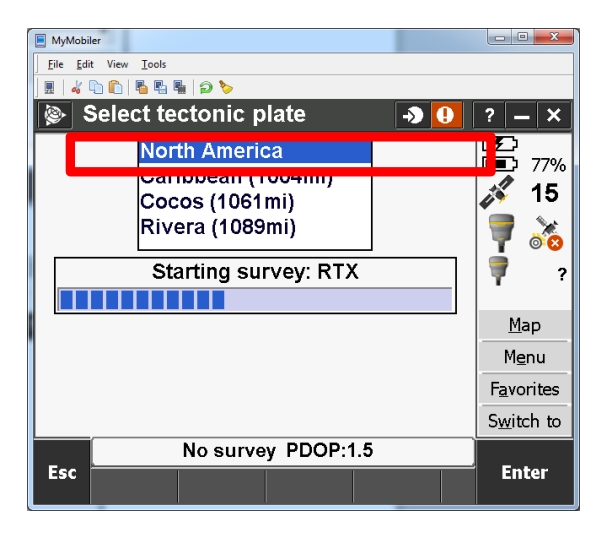

#### Click on Satellite to check status

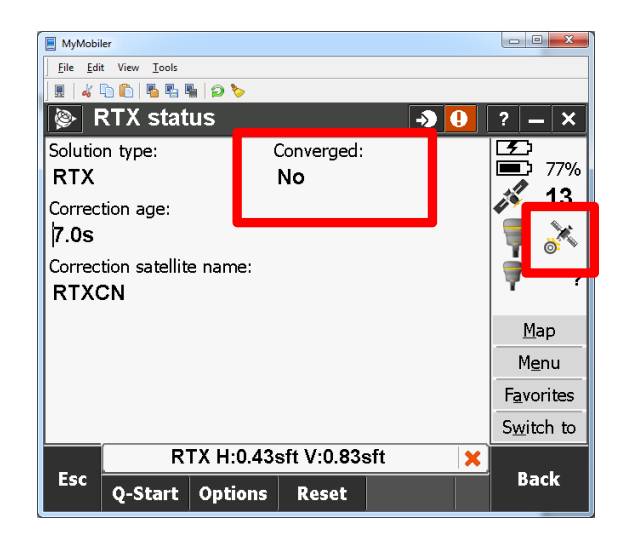

## After 30 minutes it will converge

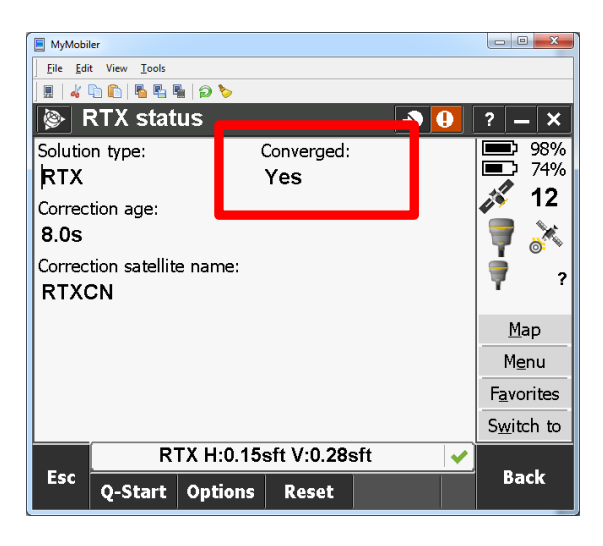

# Start Measuring

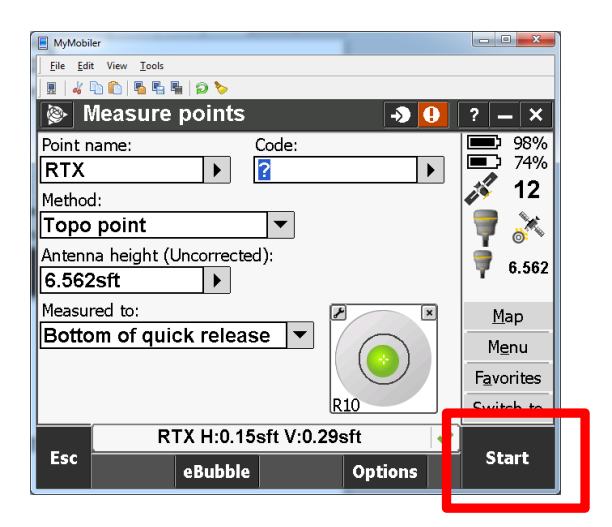

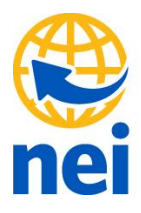

# Store RTX point

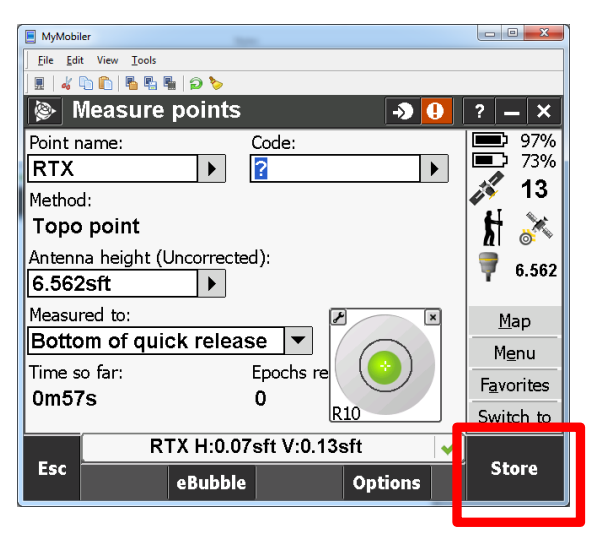

Start measuring an RTK point

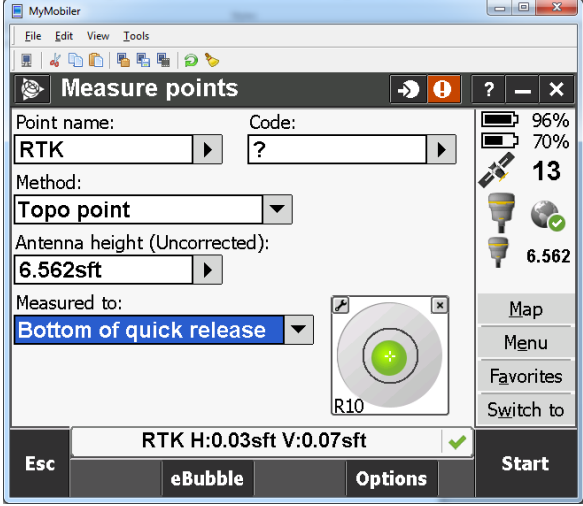

# Store the RTK point

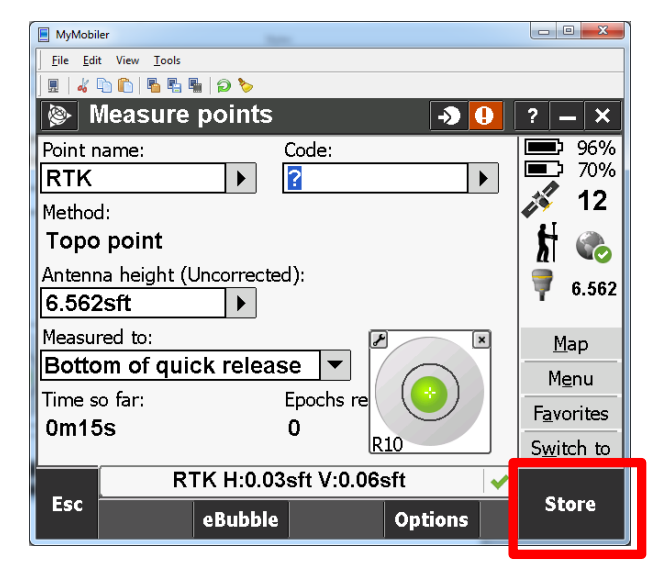

Once you have at least one RTX point and One RTK shot you can do RTX – RTK offset or Site Calibration.

From the RTK measure menu you will see the options below

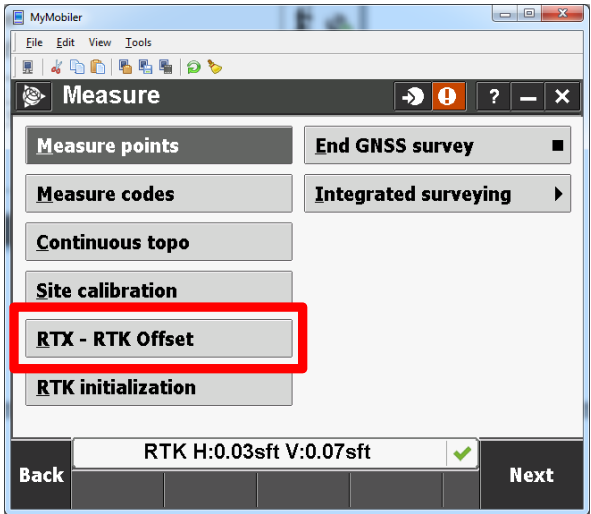

#### neigps.com

From the RTX measure menu select

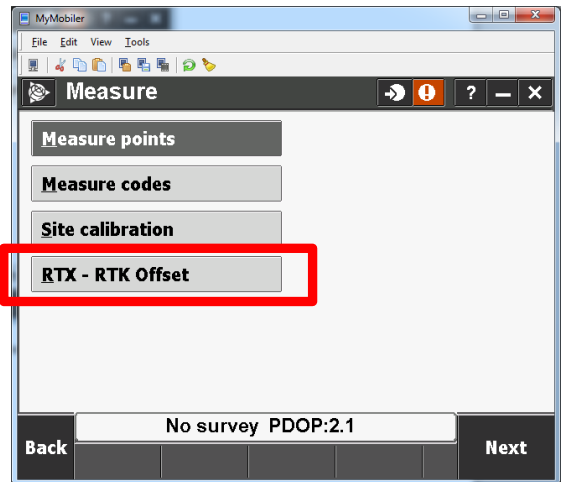

RTX – RTK Offset

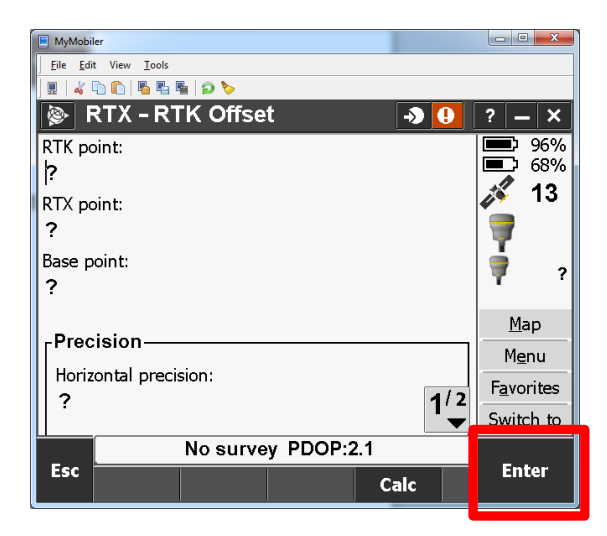

Hit Calc to select the RTX and RTK shots

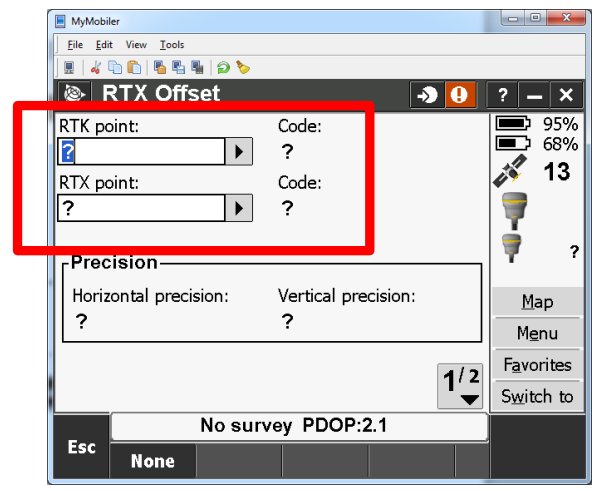

Select your RTK shot (Labeled RTK)

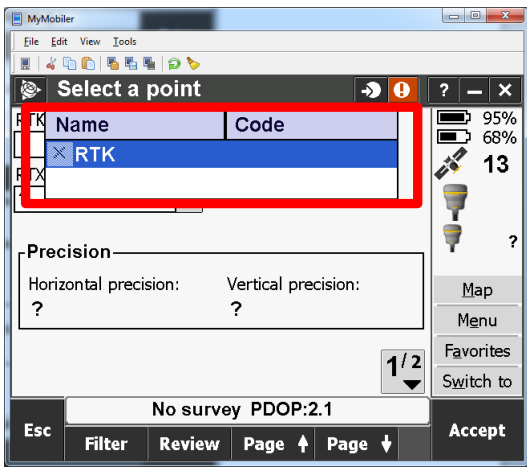

Select RTX shot (Labeled RTX)

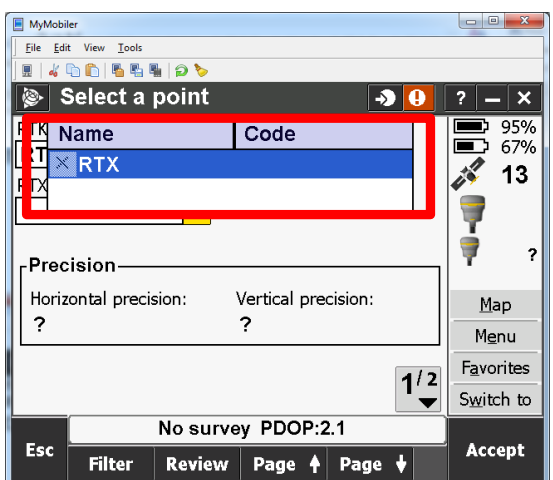

You will see that the H and V precision has been calculated

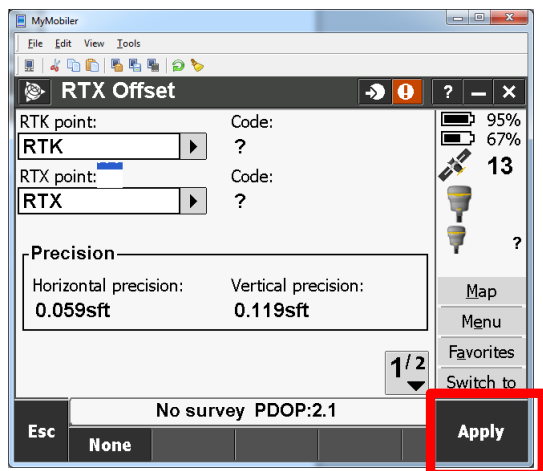

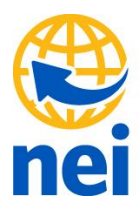

# And your offset has been measured

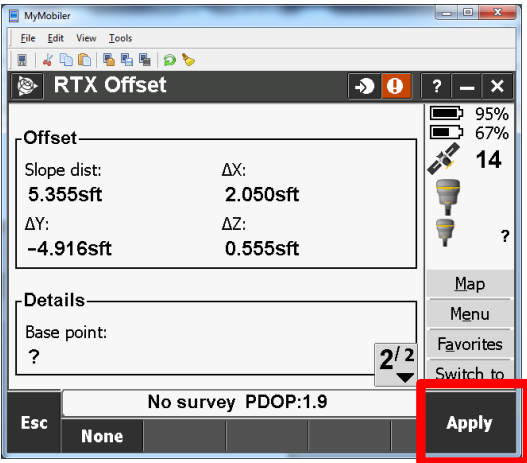

Click apply to apply the offset then hit enter to confirm the changes

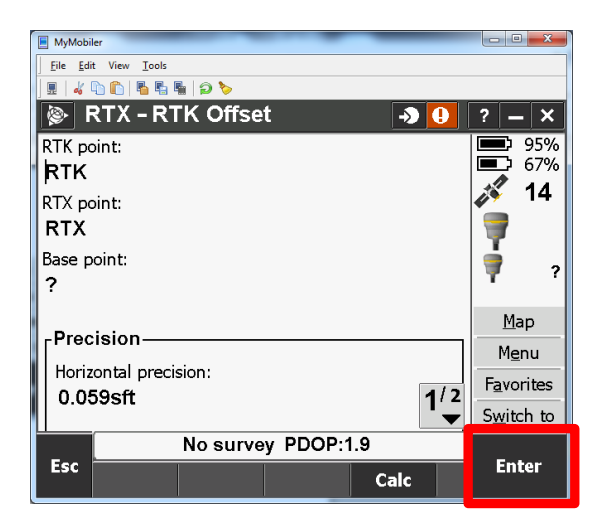

#### neigps.com